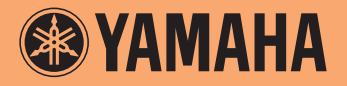

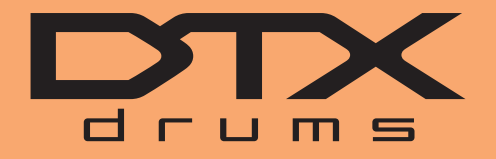

**Drum Trigger Modul**

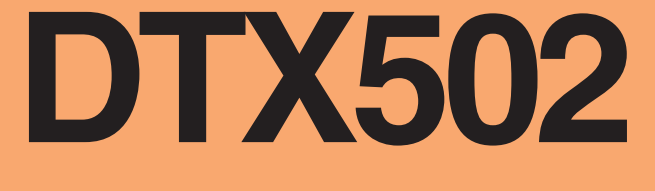

## **Referenzhandbuch**

## **Verwenden dieser Bedienungsanleitung**

Diese Anleitung beschreibt die Funktionen, die durch Anschließen Ihres DTX502 Drum-Trigger-Moduls an einen Computer, ein iPad oder iPhone möglich werden. Bei Anschluss an einem Computer kann Ihr DTX502 beispielsweise Songs, Audio- und Kit-Daten senden und empfangen; außerdem kann es durch das Spiel auf den Pads erzeugte MIDI-Daten ausgeben. Wenn Sie mit einem iPad oder iPhone verbunden sind, können Sie mit Ihrem DTX502 in Verbindung mit Apps für Smart-Geräte von der Website von Yamaha [\(http://www.yamaha.com/\) vi](http://www.yamaha.com/)ele interessante und spannende Funktionen nutzen.

#### *HINWEIS*

- Lesen Sie Anschließen an einen Computer in der Bedienungsanleitung für Näheres darüber, wie Sie Ihr DTX502 mit einem Computer verbinden können.
- Sie können Ihr DTX502 nicht gleichzeitig mit einem Computer und einem iPad oder iPhone verbinden.

## **Schlüsselbegriff-Suche**

Wenn Sie dieses Dokument mit Adobe® Reader® betrachten, können Sie Schlüsselbegriffe (Keywords) im Suchen-Textfeld in der Werkzeugleiste eingeben, um diese bequem und schnell im Text zu suchen.

#### *HINWEIS*

Die neueste Version von Adobe® Reader® können Sie von der folgenden Internetseite herunterladen. <http://www.adobe.com/products/reader/>

## **Abbildungen & Warenzeichen**

- Die Abbildungen und Anzeigen in diesem Handbuch dienen lediglich der Veranschaulichung und können von der tatsächlichen Darstellung in Ihrem speziellen Setup abweichen.
- Die in diesem Handbuch erwähnten Firmen- und Produktnamen sind Warenzeichen bzw. eingetragene Warenzeichen der betreffenden Firmen.

**Mittels der kostenlosen Anwendung** *Musicsoft Downloader* **von Yamaha können Sie die folgenden Datentypen einfach zwischen dem DTX502 und einem per USB-Kabel angeschlossenen Computer austauschen.**

## **• Song-Daten (SMF)**

Bewegen Sie MIDI-Aufnahmen Ihres Schlagzeugspiels auf dem DTX502 auf einen Computer, oder übertragen Sie Song-Daten (SMF), die Sie auf anderen Geräten erstellt haben, an das Drum-Trigger-Modul.

## **• Audiodaten (WAV oder AIFF)**

Übertragen Sie Samples von Instrumenten, Effekt-Sounds oder andere Arten von Audiodaten an Ihr DTX502, so dass Sie diese auf Ihren Pads spielen können.

## **• Kit-Daten**

Verschieben Sie die User-Kits, die Sie auf Ihrem DTX502 zusammengestellt haben, als Datensicherung auf Ihren Computer.

#### *HINWEIS*

• Sie können bis zu 40 Song-Datensätze, 20 Audio-Datensätze und 50 Kit-Datensätze zu Ihrem DTX502 übertragen.

• Die Gesamtdatenmenge von Song-Daten, Audio-Daten und Kit-Daten, die zu Ihrem DTX502 übertragen werden können, ist 1 MB.

## *MusicSoft Manager*

*MusicSoft Manager* ist eine kostenlose App, die ganz ähnlich funktioniert wie *Musicsoft Downloader*. Mit dieser App können Sie Daten bequem zwischen Ihrem DTX502 und einem iPad oder iPhone übertragen. Näheres hierzu finden Sie unter *[Anschließen an Smart-Geräte](#page-9-0)* [auf Seite 10.](#page-9-0)

## **Installieren von** *Musicsoft Downloader*

**1. Stellen Sie sicher, dass Ihr Computer mit dem Internet verbunden ist, und laden Sie dann das Installationsprogramm für** *Musicsoft Downloader* **von der folgenden Website herunter.** Download-Website von Yamaha:<http://download.yamaha.com/>

Geben Sie "DTX502" im Modell-Namensfeld ein und wählen Sie *Musicsoft Downloader*. Die Mindestanforderungen für *Musicsoft Downloader* werden auf der folgenden Download-Seite angezeigt.

**2. Klicken Sie doppelt auf das heruntergeladene Installationsprogramm, um es zu starten.** Befolgen Sie die angezeigten Hinweise und installieren Sie *Musicsoft Downloader*. Nach der Installation wird *Musicsoft Downloader* Ihrem Programme-Menü hinzugefügt, und auf Ihrem Schreibtisch wird eine Verknüpfung erzeugt.

Näheres zur Verwendung von *Musicsoft Downloader* finden Sie auch in der Hilfefunktion der Anwendung.

## **Nummerierung der zu übertragenden Dateien**

Bevor Sie eine Datei an Ihr DTX502 übertragen, muss mithilfe Ihres Computers eine Nummer an den Anfang des Dateinamens angefügt werden, die den Ziel-User-Song, die Ziel-Audiodatei oder das Ziel-Kit angibt.

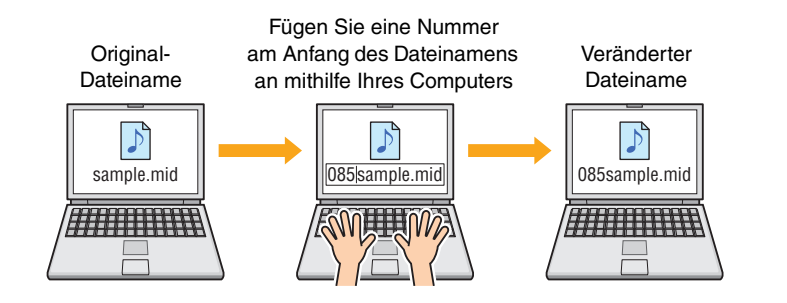

## **Übertragen von Song-Daten**

Song-Dateien tragen die Dateinamenerweiterung .mid. Vor der Übertragung zu Ihrem DTX502 fügen Sie eine dreistellige Nummer zwischen 061 und 100 an den Anfang des Dateinamens an. Um z. B. die Song-Datei *sample.mid* auf den User-Song Nr. 85 in Ihrem DTX502 zu übertragen, sollten Sie diese umbenennen zu "085sample.mid".

#### *HINWEIS*

- Die User-Songs des DTX502 tragen die Nummern 61 bis 100.
- Wenn Sie mehrere Song-Dateien gleichzeitig übertragen, achten Sie darauf, diesen verschiedene Nummern zuzuweisen.
- Ihr DTX502 akzeptiert nur Song-Daten in den Formaten Standard MIDI File (SMF) 0 oder 1. Wenn Sie eine SMF-Datei im Format 1 übertragen, wird sie automatisch vom Drum-Trigger-Modul in Format 0 umgewandelt.
- SMF-Dateien mit weniger als 96 Unterteilungen pro Viertelnote lassen sich nicht verwenden.

## **Übertragen von Audiodaten**

Audiodateien tragen die Dateinamenerweiterung .wav oder .aif. Vor der Übertragung zu Ihrem DTX502 fügen Sie eine zweistellige Nummer zwischen 01 und 20 an den Anfang des Dateinamens an. Um z. B. die Audiodatei *sample.wav* auf die Wave-Voice Nr. 9 in Ihrem DTX502 zu übertragen, sollten Sie diese umbenennen zu "09sample.wav".

#### *HINWEIS*

- Wave-Voices (Voice-Kategorie W) auf Ihrem DTX502 sind von 1 bis 20 nummeriert.
- Wenn Sie mehrere Audiodateien gleichzeitig übertragen, achten Sie darauf, diesen verschiedene Nummern zuzuweisen.
- Audiodateien mit einer anderen Bit-Tiefe als 16-Bit können nicht verwendet werden. Außerdem müssen diese Audiodateien eine Sampling-Rate von 44,1 kHz aufweisen, und falls erforderlich, sollten Sie eine DAW-Anwendung oder Ähnliches verwenden, um die Rate auf diese Sampling-Rate zu konvertieren.

## **Übertragen von Kit-Daten**

Kit-Dateien tragen die Dateinamenerweiterung .bin. Vor der Übertragung zu Ihrem DTX502 fügen Sie eine dreistellige Nummer zwischen 051 und 100 an den Anfang des Dateinamens an. Um z. B. die Kit-Datei *UserKit.bin* auf das User-Kit Nr. 72 in Ihrem DTX502 zu übertragen, sollten Sie dieses umbenennen zu "072UserKit.bin".

#### *HINWEIS*

- Die User-Kits des DTX502 tragen die Nummern 51 bis 100.
- Wenn Sie mehrere Kit-Dateien gleichzeitig übertragen, achten Sie darauf, diesen verschiedene Nummern zuzuweisen.
- Wenn Sie den Namen des Kits selbst verändern möchten, bitte verwenden Sie hierfür Ihr DTX502.

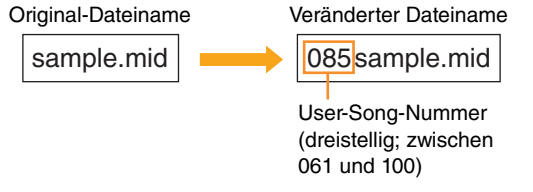

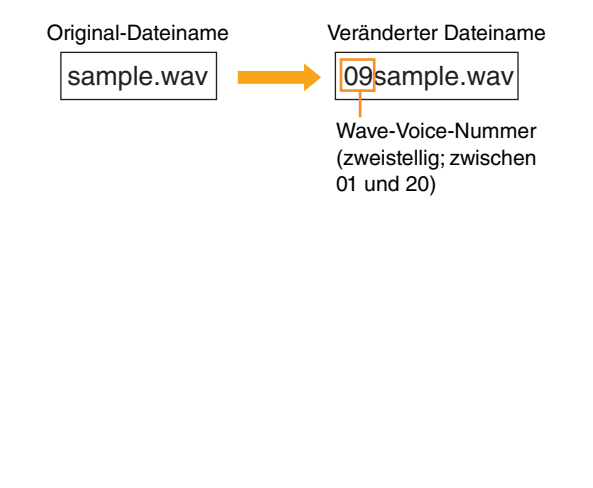

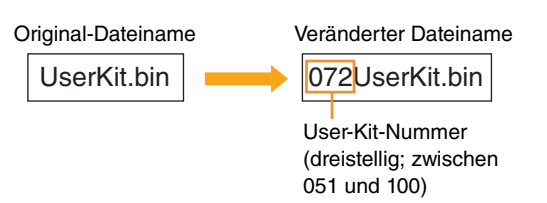

## **Übertragen von Dateien vom Computer zum DTX502**

#### *HINWEIS*

Die unten abgebildeten Menüeinträge und Fenster können je nach Version des Betriebssystems leicht variieren.

#### *ACHTUNG*

Bevor Sie Ihr DTX502 an einem Computer anschließen, speichern Sie jegliche Daten, die gerade in Bearbeitung sind. Ungespeicherte Änderungen werden beim Anschluss an einen Computer in den gespeicherten Zustand versetzt.

## **1. Verbinden Sie das DTX502 über ein USB-Kabel mit Ihrem Computer, und richten Sie Ihr DTX502 wie folgt ein.**

- Schalten Sie in den Kit-Einstellbereich oder in den Song-Einstellbereich.
- Sorgen Sie dafür, dass die Song- oder Metronomwiedergabe gestoppt ist.

## **2. Doppelklicken Sie auf das Verknüpfungssymbol** *Musicsoft Downloader* **auf dem Desktop.**

- Falls sich kein *Musicsoft Downloader*-Verknüpfungssymbol auf Ihrem Desktop befindet, öffnen Sie das Start-Menü, navigieren Sie zu Alle Programme → YAMAHA → Musicsoft Downloader 5, und klicken Sie auf *Musicsoft Downloader*.
- Wenn Sie Windows 8 verwenden, und das Symbol für *Musicsoft Downloader* wird nicht auf dem Startbildschirm angezeigt, klicken Sie mit rechts auf einen leeren Bereich und wählen Sie dann das angezeigte Symbol *Alle Apps*. Alle installierten Anwendungen werden jetzt angezeigt, und von hier aus können Sie auf das Symbol für *Musicsoft Downloader* klicken, um es zu starten.

*Musicsoft Downloader* wird gestartet, und das Hauptfenster erscheint.

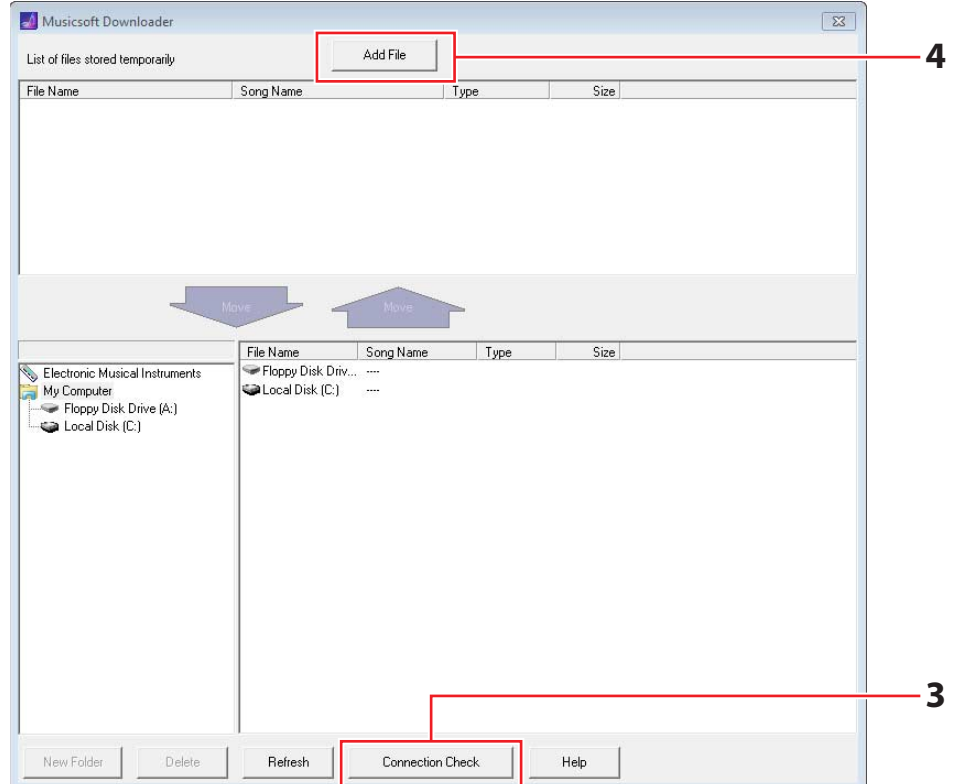

## **3.** Klicken Sie auf die Schaltfläche "Connection Check" unten rechts im Hauptfenster, um den **aktuellen Verbindungsstatus zu prüfen.**

Es erscheint eine Fehlermeldung, wenn Ihr DTX502 und Computer nicht miteinander verbunden oder nicht in der Lage sind, korrekt zu kommunizieren. Prüfen Sie in diesem Fall Ihre Verbindungen und/oder den MIDI-Treiber entsprechend dem Inhalt der Meldung.

**4.** Klicken Sie auf die Schaltfläche "Add File" (Datei hinzufügen) oben im Hauptfenster.

**5. Wählen Sie im Dateiauswahlfenster die Dateien aus, die Sie auf Ihr DTX502 kopieren möchten,**  und klicken Sie auf die Schaltfläche "Open".

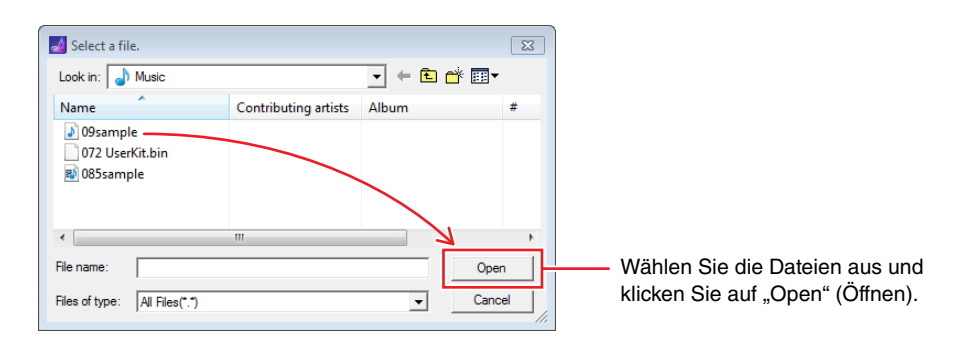

Kopien der ausgewählten Dateien werden vorübergehend in *Musicsoft Downloader* gespeichert und im entsprechenden Fensterbereich in der oberen Hälfte des Hauptfensters aufgeführt.

**6. Wählen Sie das Zielgerät für die kopierten Dateien, indem Sie Electronic Musical Instruments (elektronische Musikinstrumente) links im Hauptfenster anklicken.**

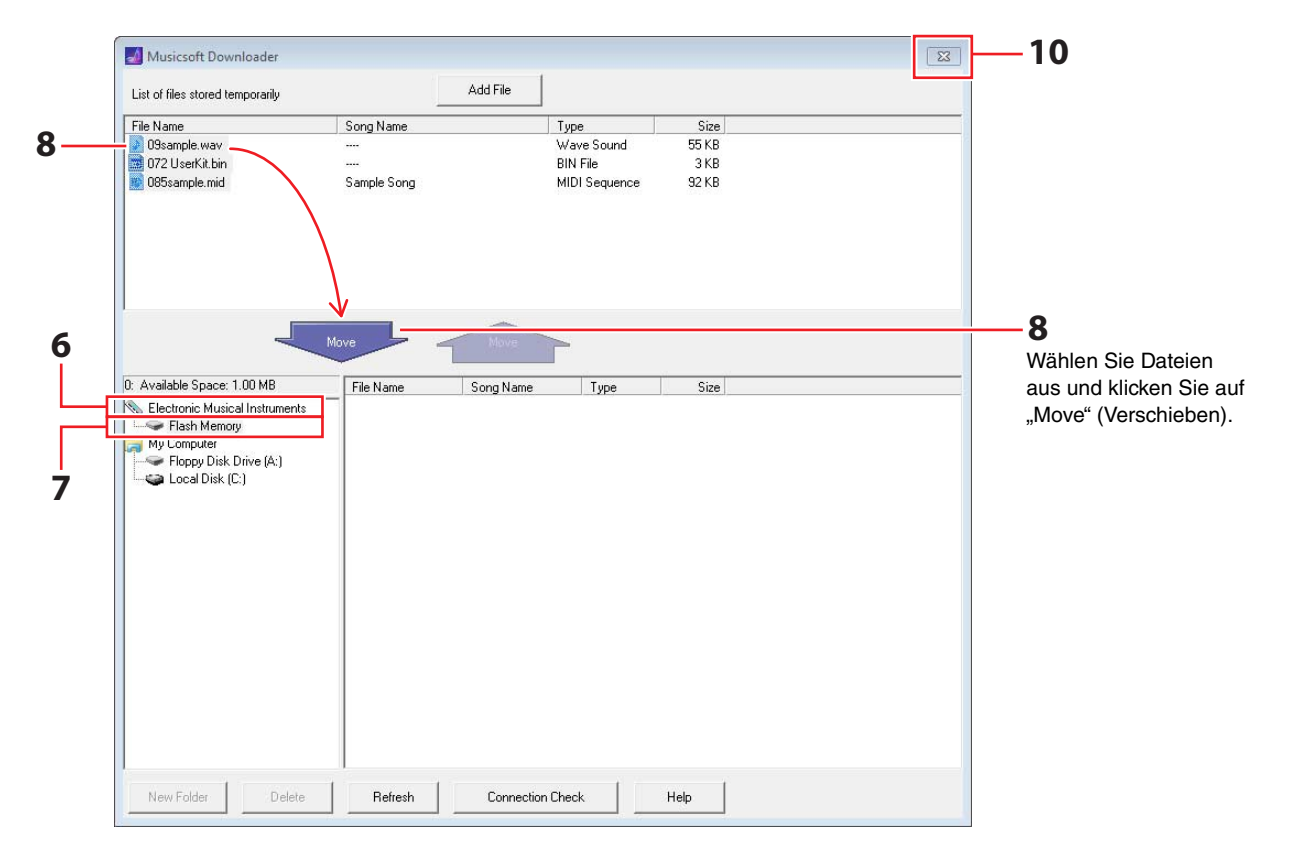

Es erscheint die folgende Meldung auf dem LC-Display des Drum-Trigger-Moduls.

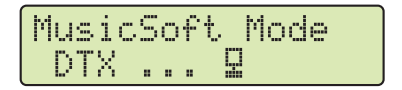

#### *HINWEIS*

Während des Datenaustauschs mit einem Computer werden Bedienungsvorgänge über das DTX502-Bedienfeld, Eingabe über die Pads sowie die Auto-Power-Off-Funktion deaktiviert.

- **7.** Wählen Sie den Ziel-Speicherbereich, indem Sie auf "Flash Memory" (Flash-Speicherbereich) **links im Hauptfenster klicken.**
- **8. Wählen Sie die zu übertragenden Dateien aus der Liste der vorübergehend gespeicherten Dateien**  in der oberen Fensterhälfte aus, und klicken Sie dann auf die Schaltfläche "Move" (Verschieben).

Zum Fortfahren werden Sie um Bestätigung gebeten. Wenn Sie in diesem Fenster auf die Schaltfläche "Cancel" (Abbrechen) klicken, wird der Vorgang abgebrochen, ohne dass Dateien übertragen werden.

**9.** Klicken Sie auf die Schaltfläche "OK", um die ausgewählten Dateien aus dem flüchtigen **Speicherbereich an Ihr DTX502 zu übertragen.**

Während der Übertragung der Dateien erscheint die folgende Meldung auf dem LC-Display des Drum-Trigger-Moduls.

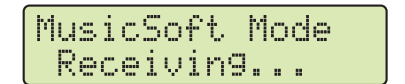

#### *ACHTUNG*

Ziehen Sie das USB-Kabel während der Übertragung von Dateien nicht ab. Außerdem sollte während des Vorgangs das DTX502 nicht bedient werden. Durch Nichtbeachtung dieser Vorsichtsmaßnahmen könnte es nicht nur passieren, dass die übertragenen Daten nicht korrekt gespeichert werden; in bestimmten Fällen könnte sogar der gesamte Speicherinhalt des DTX502 gelöscht werden.

#### **10. Schließen Sie das Hauptfenster, um** *Musicsoft Downloader* **zu beenden.**

Beim Trennen vom Computer erscheint die folgende Meldung auf dem LC-Display des Drum-Trigger-Moduls.

MusicSoft Mode Now working...

## **11. Prüfen Sie, ob die Daten korrekt an Ihr DTX502 übertragen wurden.**

• Zur Überprüfung von Song-Daten schalten Sie in den Song-Modus und wählen Sie den entsprechenden User-Song aus.

- Zur Überprüfung von Audiodaten schalten Sie in den Kit-Modus und weisen die entsprechende Wave-Voice einem Instrument zu.
- Zur Überprüfung von Kit-Daten schalten Sie in den Kit-Modus und wählen das entsprechende User-Kit aus.

## **Übertragen von Dateien vom DTX502 zum Computer**

#### *HINWEIS*

- Die unten abgebildeten Menüeinträge und Fenster können je nach Version des Betriebssystems leicht variieren.
- Die auf Ihrem DTX502 vorinstallierten Songs (d. h. Preset-Songs) lassen sich nicht an einen Computer übertragen.

#### *ACHTUNG*

Bevor Sie Ihr DTX502 an einem Computer anschließen, speichern Sie jegliche Daten, die gerade in Bearbeitung sind. Ungespeicherte Änderungen werden beim Anschluss an einen Computer in den gespeicherten Zustand versetzt.

## **1. Verbinden Sie Ihr DTX502 über ein USB-Kabel mit Ihrem Computer, und richten Sie Ihr DTX502 wie folgt ein.**

- Schalten Sie in den Kit-Einstellbereich oder in den Song-Einstellbereich.
- Sorgen Sie dafür, dass die Song- oder Metronomwiedergabe gestoppt ist.

## **2. Doppelklicken Sie auf das Verknüpfungssymbol** *Musicsoft Downloader* **auf dem Desktop.**

- Falls sich kein *Musicsoft Downloader*-Verknüpfungssymbol auf Ihrem Desktop befindet, öffnen Sie das Start-Menü, navigieren Sie zu Alle Programme → YAMAHA → Musicsoft Downloader 5, und klicken Sie auf *Musicsoft Downloader*.
- Wenn Sie Windows 8 verwenden, und das Symbol für *Musicsoft Downloader* wird nicht auf dem Startbildschirm angezeigt, klicken Sie mit rechts auf einen leeren Bereich und wählen Sie dann das angezeigte Symbol *Alle Apps*. Alle installierten Anwendungen werden jetzt angezeigt, und von hier aus können Sie auf das Symbol für *Musicsoft Downloader* klicken, um es zu starten.
- **3. Klicken Sie auf die Schaltfläche Connection Check unten rechts im Hauptfenster, um den aktuellen Verbindungsstatus zu prüfen.**

Es erscheint eine Fehlermeldung, wenn Ihr DTX502 und Computer nicht miteinander verbunden oder nicht in der Lage sind, korrekt zu kommunizieren. Prüfen Sie in diesem Fall Ihre Verbindungen und/oder den MIDI-Treiber entsprechend dem Inhalt der Meldung.

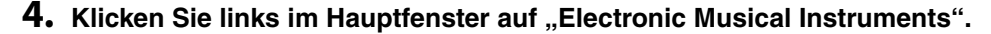

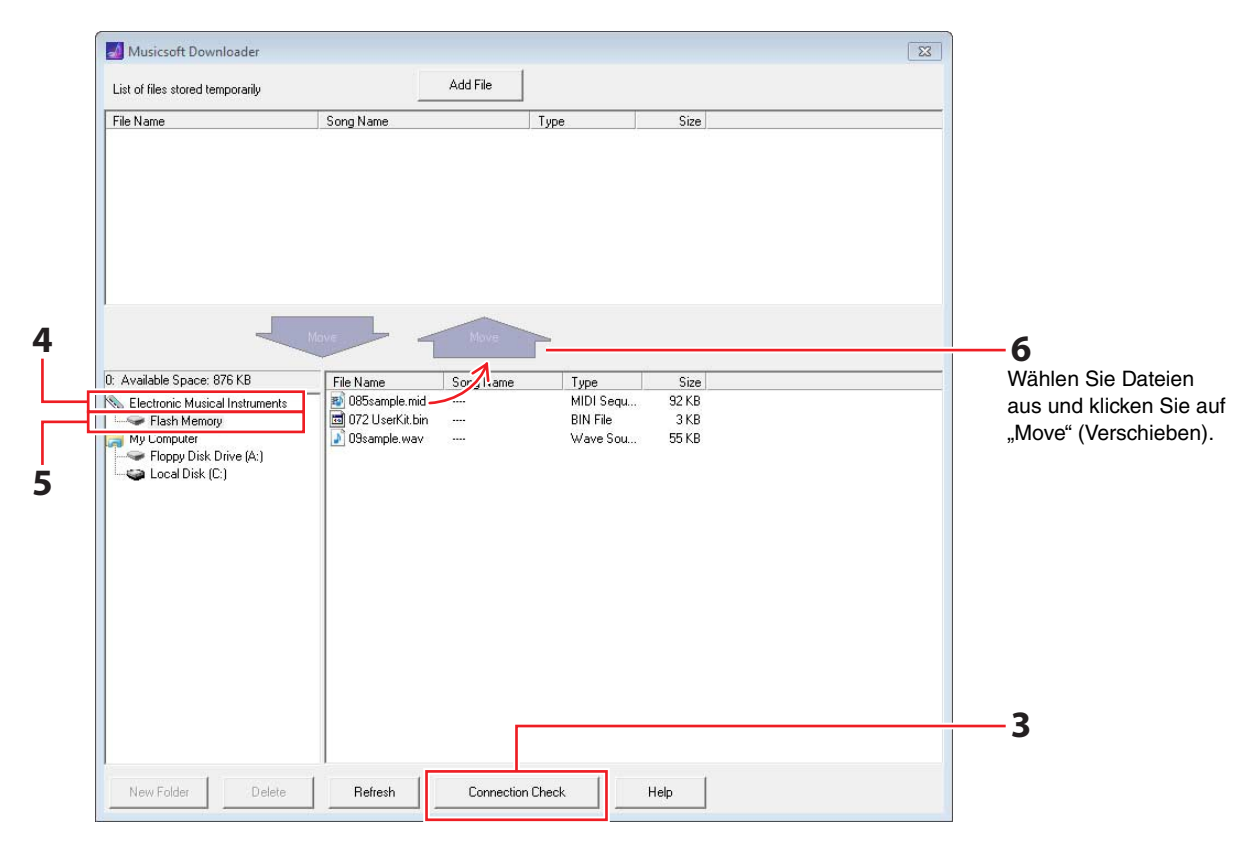

Es erscheint die folgende Meldung auf dem LC-Display des Drum-Trigger-Moduls.

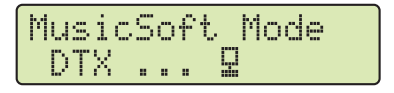

#### *ACHTUNG*

Während des Datenaustauschs mit einem Computer werden Bedienungsvorgänge über das DTX502-Bedienfeld, Eingabe über die Pads sowie die Auto-Power-Off-Funktion deaktiviert.

#### **5.** Klicken Sie links im Hauptfenster auf "Flash Memory".

## **6. Wählen Sie die Dateien aus, die Sie übertragen möchten, und klicken Sie auf die Schaltfläche "Move" (Bewegen).**

Zum Fortfahren werden Sie um Bestätigung gebeten. Wenn Sie in diesem Fenster auf die Schaltfläche "Cancel" (Abbrechen) klicken, wird der Vorgang abgebrochen, ohne dass Dateien übertragen werden.

#### **7. Klicken Sie auf die OK-Schaltfläche, um die Dateiübertragung zu starten.**

Während der Übertragung der Dateien erscheint die folgende Meldung auf dem LC-Display des Drum-Trigger-Moduls.

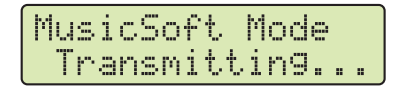

#### *ACHTUNG*

Ziehen Sie das USB-Kabel während der Übertragung von Dateien nicht ab. Außerdem sollte während des Vorgangs das DTX502 nicht bedient werden. Durch Nichtbeachtung dieser Vorsichtsmaßnahmen könnte es nicht nur passieren, dass die übertragenen Daten nicht korrekt gespeichert werden; in bestimmten Fällen könnte sogar der gesamte Speicherinhalt des DTX502 gelöscht werden.

**8. Nachdem die Dateien erfolgreich übertragen wurden, werden sie vorübergehend in** *Musicsoft Downloader* **gespeichert und im entsprechenden Fensterbereich in der oberen Hälfte des Hauptfensters aufgeführt.**

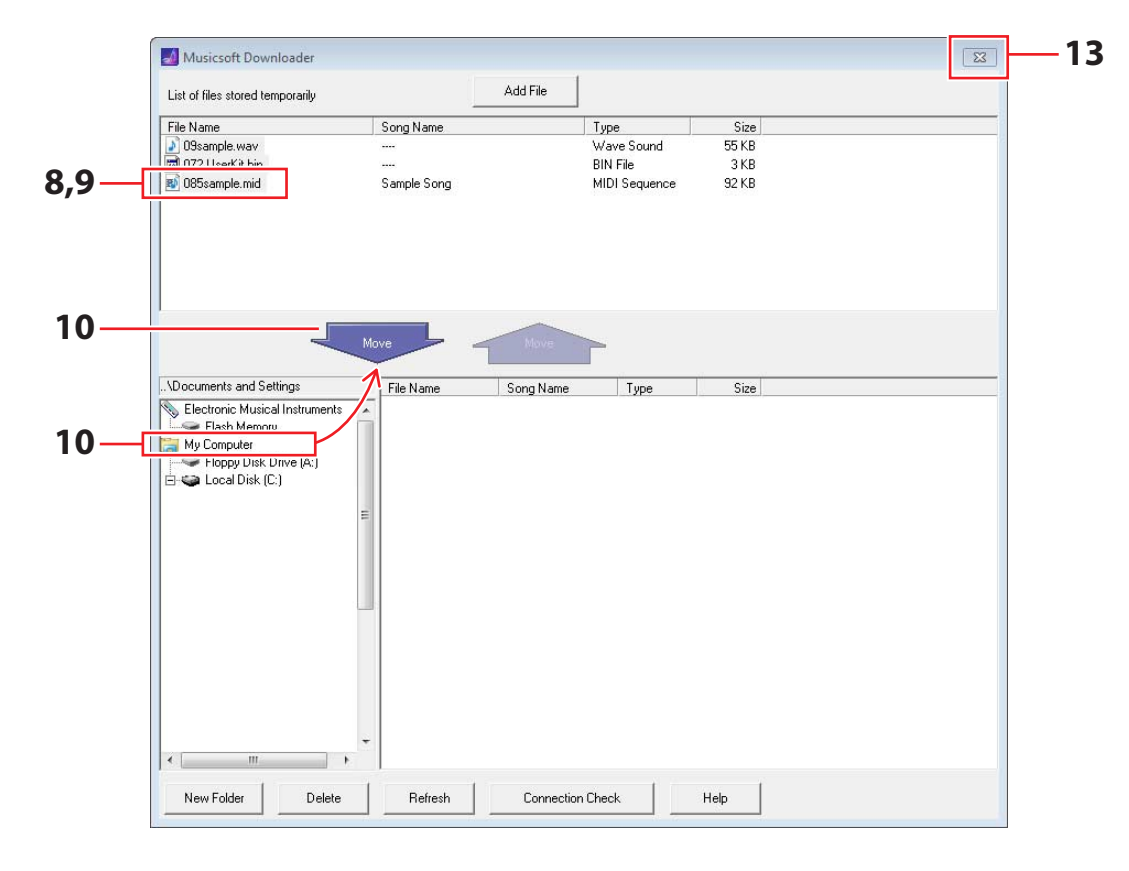

- **9. Wählen Sie aus der Liste der vorübergehend gespeicherten Dateien diejenigen Dateien aus, die Sie an Ihren Computer übertragen möchten.**
- **10. Klicken Sie auf** *Mein Computer* **in der Liste links im Hauptfenster, wählen Sie ein Ziel für die Dateien aus, und klicken Sie auf die Move-Schaltfläche.**

Zum Fortfahren werden Sie um Bestätigung gebeten. Wenn Sie in diesem Fenster auf die Schaltfläche "Cancel" (Abbrechen) klicken, wird der Vorgang abgebrochen, ohne dass Dateien übertragen werden.

- **11. Klicken Sie auf die OK-Schaltfläche, um die ausgewählten Dateien aus dem temporären Speicherbereich an Ihren Computer zu übertragen.**
- **12. Prüfen Sie, ob die Daten korrekt an Ihren Computer übertragen wurden.**
- **13. Schließen Sie das Hauptfenster, um** *Musicsoft Downloader* **zu beenden.** Beim Trennen vom Computer erscheint die folgende Meldung auf dem LC-Display des Drum-Trigger-Moduls.

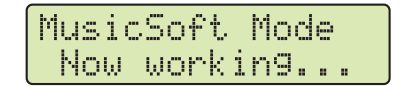

# <span id="page-9-0"></span>**Anschließen an Smart-Geräte**

**Mit dem folgend beschriebenen Vorgang können Sie Ihr DTX502 mit einem iPad, iPhone oder iPod touch verbinden und es zusammen mit einer Reihe speziell entwickelter Apps einsetzen.**

**1. Öffnen Sie die folgende Internetseite und wählen Sie die gewünschte App.**

<http://www.yamaha.com/>

**2. Beachten Sie die Systemanforderungen der App, um zu bestätigen, das sie sowohl das DTX502 als auch das von Ihnen verwendete Smart-Gerät unterstützt.**

Die unterstützten Musikinstrumente, die Kompatibilität mit verschiedenen Smart-Gerätemodellen sowie weitere Systemanforderungen sind je nach App unterschiedlich. Genaueres finden Sie auf der oben angegebenen Internetseite und sollten vor dem Fortfahren sorgfältig geprüft werden.

## *HINWEIS*

Bestimmte Apps können verwendet werden, ohne dass ein Musikinstrument am Smart-Gerät angeschlossen werden muss.

**3. Prüfen Sie die geeignete Anschlussmethode und nehmen Sie die erforderlichen Vorbereitungen vor.**

Die Anschlussmethode und andere Anforderungen sind je nach App unterschiedlich. Genaueres finden Sie auf der oben angegebenen Internetseite; prüfen Sie die dortigen Angaben vor dem Fortfahren sorgfältig.

## **Herunterladen der App**

Klicken oder tippen Sie auf das App-Store-Symbol für die ausgewählte App. Die zugehörige Seite im App Store öffnet sich, und von dort können Sie die App herunterladen.

## **MIDI-Notennummern, denen Pads zugeordnet wurden**

Die folgende Tabelle zeigt die von Ihrem DTX502 verwendeten Notennummern, die für die Ausgabe von MIDI-Noten verwendet werden, wenn die verschiedenen Pads gespielt werden.

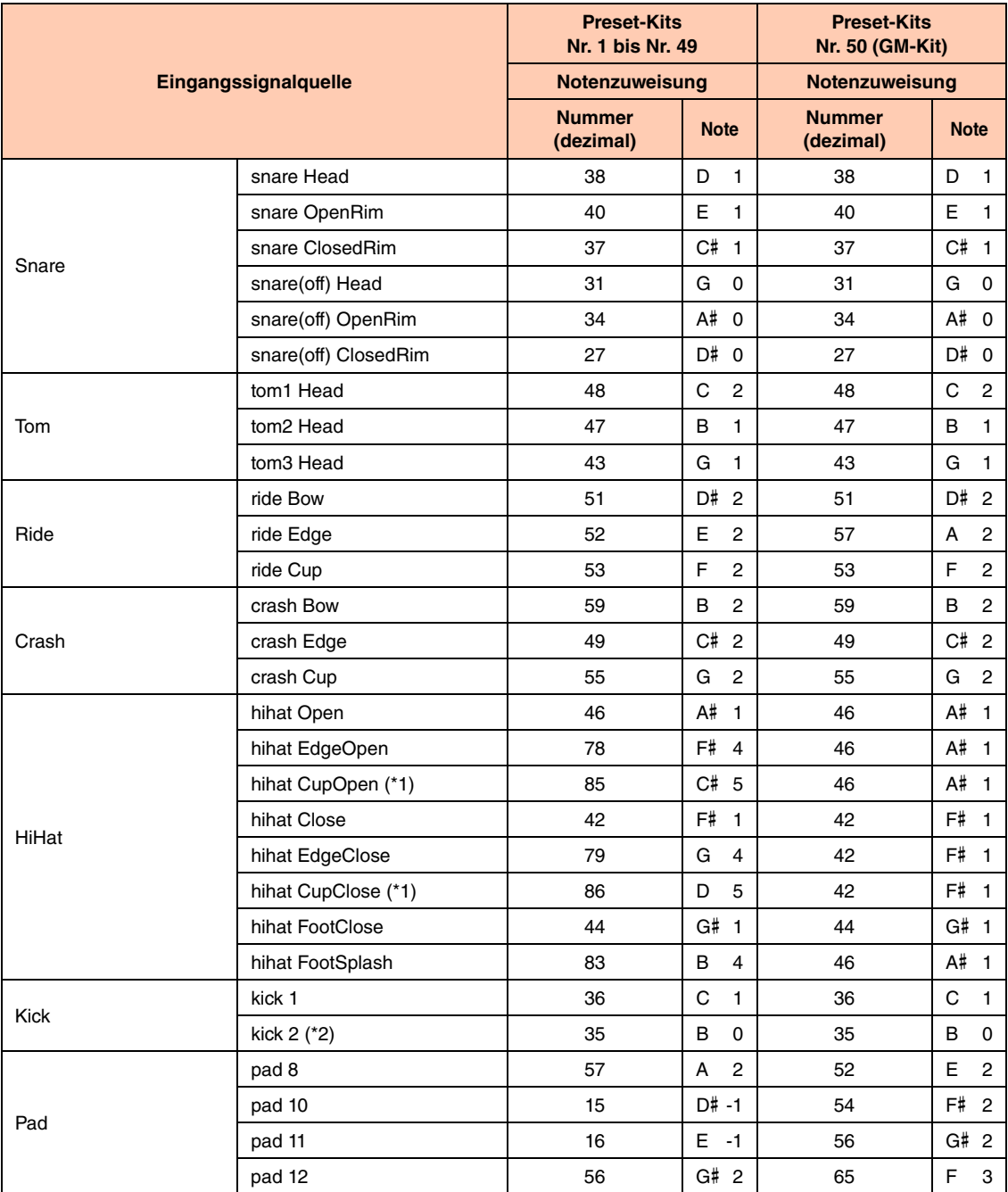

\*1: Diese MIDI-Noten werden nur dann ausgegeben, wenn Sie ein PCY100 als Hi-Hat verwenden. Näheres finden Sie im Abschnitt Glockenschläge in der Bedienungsanleitung zum DTX502.

\*2: Diese MIDI-Note wird nur dann ausgegeben, wenn DblBass eingeschaltet ist ("on") und das Hi-Hat-Pedal betätigt wird. Näheres finden Sie im Abschnitt Double Bass Switch (Doppelkick-Schalter) in der Bedienungsanleitung zum DTX502.

*HINWEIS*

• MIDI-Noten werden nicht für Eingangsquellen ausgegeben, denen ein Pad Song zugeordnet ist.

• Sie können die oben aufgelisteten Notenzuweisungen verändern. Näheres zur Bedienung finden Sie im Abschnitt MIDI-Notennummer in der Bedienungsanleitung zum DTX502.

## **MIDI-Datenformat**

## **1. Allgemein**

#### **1.1 Umfang**

Die hier beschriebenen Spezifikationen gelten für Übertragung und Empfang von MIDI-Daten durch ein DTX502 Drum-Trigger-Modul.

#### **1.2 Regelkonformität**

Die hier beschriebenen Technischen Daten entsprechen dem Standard MIDI 10

#### **1.3 Legende**

Das folgende Symbol hat hier eine besondere Bedeutung. • \$: Platziert vor Hexadezimalzahlen.

#### **2. Kanalnachrichten**

#### **2.1 Key On & Key Off (Taste Ein/Aus)**

Key-On- und Key-Off-Meldungen werden übertragen und empfangen. Empfangener Notenbereich: 0 (C–2) bis 127 (G8) Velocity-Bereich: 1 bis 127 (nur Note-On Velocity)

#### **2.2 Control Change (Controller-Änderung)**

**2.2.1 Bank Select MSB (0), LSB (32) (Bankauswahl)** Bank Select MSB und LSB (Most/Least Significant Byte) werden empfangen. Diese Meldungen können auch durch Einschalten der Ausgabe von MIDI-Programmwechseln im KitCommon-Bereich gesendet werden.

MSB = 0, LSB = beliebiger Wert: Voices von General-MIDI-Instrumenten

MSB = 127, LSB = beliebiger Wert: Schlagzeug-Voices von General-MIDI-Instrumenten (siehe Hinweis 1) MSB = 125, LSB = 1: Schlagzeug-Sets (siehe Hinweis 2)

\* Hinweis 1 Nach Empfang werden GM-Schlagzeug-Voices für Song-Parts ausgewählt. Die Wiedergabe-Parts werden nicht umgeschaltet.

\* Hinweis 2

Das Schlagzeug-Set mit derselben Nummer wie die empfangene Programmnummer wird ausgewählt. Bei Empfang auf MIDI-Kanal 10 wird das entsprechende Schlagzeug-Set auch für die Wiedergabe-Parts ausgewählt.

#### **2.2.2 Modulation (1)**

Modulation-Meldungen werden empfangen, jedoch nicht gesendet.

#### **2.2.3 Foot Controller (4) (Fußregler/Pedal)**

Foot-Controller-Meldungen werden übertragen und empfangen.

#### **2.2.4 Portamento Time (5) (Portamento-Zeit)**

Portamento-Time-Meldungen werden empfangen, jedoch nicht gesendet.

#### **2.2.5 Data Entry (MSB = 6, LSB = 38) (Dateneingabe)** Data-Entry-Meldungen werden empfangen, jedoch nicht gesendet. Diese Meldungen werden verwendet, um RPN-Daten anzugeben.

#### **2.2.6 Main Volume (7) (Gesamtlautstärke)**

Main-Volume-Meldungen (Gesamtlautstärke) werden empfangen. Diese Meldungen können auch durch Einschalten der Ausgabe von MIDI-Controller-Änderungen im KitCommon-Bereich gesendet werden.

#### **2.2.7 Pan (10) (Panorama)**

Pan-Meldungen werden empfangen. Diese Meldungen können auch durch Einschalten der Ausgabe von MIDI-Controller-Änderungen im KitCommon-Bereich gesendet werden.

Ein Wert von 0 entspricht einer Position ganz links im Stereobild; ein Wert von 127 ganz rechts.

#### **2.2.8 Expression (11) ("Ausdruck")**

Expression-Meldungen werden empfangen, jedoch nicht gesendet.

#### **2.2.9 Hold 1 (64) (Halten)** Hold-1-Meldungen werden empfangen, jedoch nicht gesendet.

- **2.2.10 Portamento Switch (65) (Portamento-Schalter)** Portamento-Switch-Meldungen werden empfangen, jedoch nicht gesendet.
- **2.2.11 Sostenuto (66)**

Sostenuto-Meldungen werden empfangen, jedoch nicht gesendet.

**2.2.12 Harmonic Content (71) (Obertongehalt)**

Harmonic-Content-Meldungen werden empfangen, jedoch nicht gesendet.

#### **2.2.13 EG Release Time (72) (EG-Loslasszeit)**

EG-Release-Time-Meldungen werden empfangen, jedoch nicht gesendet.

#### **2.2.14 EG Attack Time (73) (EG-Anstiegszeit)**

EG-Attack-Time-Meldungen werden empfangen, jedoch nicht gesendet.

#### **2.2.15 Brightness (74) (Klanghelligkeit)**

Brightness-Meldungen werden empfangen, jedoch nicht gesendet.

#### **2.2.16 Effect 1 Depth (91) (Anteil Effekt 1)**

Effect-1-Depth-Meldungen werden empfangen, jedoch nicht gesendet. Der in der Meldung enthaltene Wert entspricht dem Reverb-Send-Pegel (Hallausspielung).

**2.2.17 Data Increment (96), Decrement (97) (Datenerhöhung/ -verringerung)**

Data-Increment- und Data-Decrement-Meldungen werden empfangen, jedoch nicht gesendet.

#### **2.2.18 RPN (Registered Parameter Number)**

\$00/\$00 Pitch Bend Sensitivity (Empfindlichkeit der Tonhöhenverstimmung): Empfangen, aber nicht gesendet.

\$00/\$01 Feinstimmung: Empfangen, aber nicht gesendet.

\$00/\$02 Grobstimmung: Empfangen, aber nicht gesendet.

\$7F/\$7F NULL: Empfangen, aber nicht gesendet.

#### **2.3 Channel Mode (Kanalmodus)**

Alle Arten von Channel-Mode-Meldungen werden empfangen, jedoch keine gesendet.

#### **2.3.1 All Sound Off (120) (Alle Sounds ausschalten)**

Bei Empfang einer All-Sound-Off-Meldung schaltet das DTX502 alle momentan auf den zugehörigen Kanal gespielten Voices stumm.

#### **2.3.2 Reset All Controllers (121) (Alle Controller zurücksetzen)** Bei Empfang einer "Reset All Controllers"-Meldung setzt das DTX502 die folgenden Controller auf ihre Standardwerte zurück: Pitch Bend, Modulation, Expression, Hold 1, Portamento, Sostenuto, RPN, Harmonic Content, Release Time, Attack Time und Brightness

#### **2.3.3 All Note Off (123) (Alle Noten ausschalten)**

Bei Empfang einer All-Note-Off-Meldung schaltet das DTX502 alle momentan auf den zugehörigen Kanal gespielten Noten stumm. Wenn jedoch "Hold 1" oder "Sostenuto" eingeschaltet ist, findet so lange kein Ausschalten der Noten statt, bis der jeweilige Controller ausgeschaltet wird.

#### **2.3.4 Omni Off (124) (Omni-Modus ausschalten)**

Bei Empfang einer Omni-Off-Meldung verhält sich das DTX502 so als ob eine All-Notes-Off-Meldung empfangen worden wäre.

#### **2.3.5 Omni On (125) (Omni-Modus einschalten)**

Bei Empfang einer Omni-On-Meldung verhält sich das DTX502 so als ob eine All-Notes-Off-Meldung empfangen worden wäre.

#### **2.3.6 Mono (126) (Mono-Modus)**

Bei Empfang einer Mono-Meldung verhält sich das DTX502 so als ob eine All-Sound-Off-Meldung empfangen worden wäre.

#### **2.3.7 Poly (127) (Poly-Modus)**

Bei Empfang einer Poly-Meldung verhält sich das DTX502 so als ob eine All-Sound-Off-Meldung empfangen worden wäre.

#### **2.4 Programmwechsel**

Programmwechsel-Meldungen werden nur empfangen. Diese Meldungen können auch durch Einschalten der Ausgabe von MIDI-Programmwechseln im KitCommon-Bereich gesendet werden.

#### **2.5 Pitch Bend**

Pitch-Bend-Meldungen werden empfangen, jedoch nicht gesendet.

#### **2.6 Channel Aftertouch**

Channel-Aftertouch-Meldungen werden weder empfangen noch gesendet.

#### **2.7 Polyphonic Aftertouch**

Polyphonic-Aftertouch-Meldungen werden gesendet, jedoch nicht empfangen.

#### **3. Systemexklusive Meldungen**

#### **3.1 Universal Non-Real Time (universelle Nicht-Echtzeit-Daten)**

**3.1.1 General MIDI System On (GM-System einschalten)** \$F0 \$7E \$7F \$09 \$01 \$F7

General-MIDI-System-On-Meldungen werden empfangen, jedoch nicht gesendet. Deren Empfang bewirkt weder eine Umschaltung der Kit-Nummer noch des Halltyps des Wiedergabe-Parts.

#### **3.1.2 Identity Request (Erkennungsnachfrage)**

\$F0 \$7E \$7F \$06 \$01 \$F7

Bei Empfang dieser Meldung sendet das DTX502 eine Identify-Reply-Meldung. Diese Meldungen werden empfangen, jedoch nicht gesendet.

#### **3.1.3 Identity Reply (Erkennungsantwort)**

\$F0 \$7E \$7F \$06 \$02 \$43 \$00 \$41 \$4B \$06 \$00 \$00 \$00 \$7F \$F7

Identity-Reply-Meldungen werden gesendet, jedoch nicht empfangen.

#### **3.2 Universal Real Time (universelle Echtzeit-Daten)**

**3.2.1 MIDI Master Volume (MIDI-Gesamtlautstärke)** \$F0 \$7F \$7F \$04 \$01 \$XX \$mm \$F7

> \$XX wird ignoriert. \$mm repräsentiert die Lautstärkedaten. MIDI-Master-Volume-Meldungen werden empfangen, jedoch nicht gesendet.

#### **3.3 Parameter Change (Parameteränderung)**

**3.3.1 XG System On (XG-System einschalten)** \$F0 \$43 \$10 \$4C \$00 \$00 \$7E \$00 \$F7

> Bei Empfang einer XG-System-On-Meldung verhält sich das DTX502 so als ob eine General-MIDI-System-On-Meldung empfangen worden wäre. XG-System-On-Meldungen werden empfangen, jedoch nicht gesendet.

## **4. System-Common-Meldungen**

#### **(Allgemeine Systemmeldungen)**

System-Common-Befehle werden weder gesendet noch empfangen.

## **5. System-Real-Time-Meldungen (Echtzeitmeldungen)**

#### **5.1 Timing Clock**

Timing-Clock-Meldungen werden gesendet, jedoch nicht empfangen.

#### **5.2 Start & Stop**

Start- und Stop-Meldungen werden gesendet, jedoch nicht empfangen.

#### **5.3 Active Sensing**

Empfang: Wenn nach Empfang einer Active-Sensing-Meldung etwa 300 Millisekunden lang keine weiteren MIDI-Daten empfangen werden, schaltet das DTX502 alle zur Zeit erklingenden Voices stumm. Übertragung: Das DTX502 sendet fortwährend Active-Sensing-Meldungen in Abständen von etwa 300 Millisekunden.

YAMAHA [ Drum Trigger Module ] Date :10-Dec-2012<br>Model DTX502 MIDI Implementation Chart Version : 1.0 Model DTX502 MIDI Implementation Chart

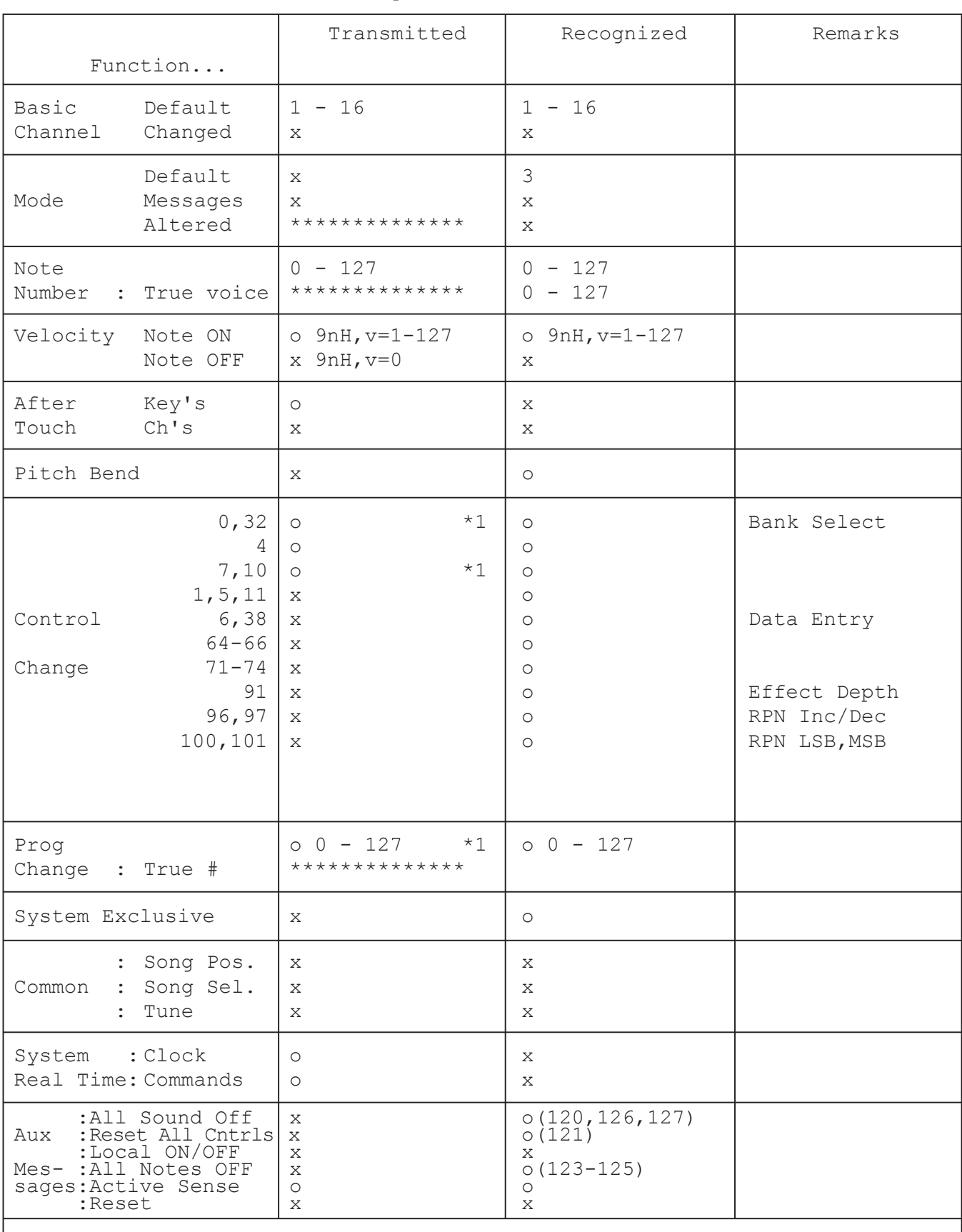

Notes: \*1 transmit if switch is on.

Mode 1 : OMNI ON , POLY Mode 2 : OMNI ON , MONO 0 : Yes

Mode 3 : OMNI OFF, POLY Mode 4 : OMNI OFF, MONO  $x : No$